## Inserting a shape on the path

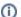

This functionality is available in the State Machine and Activity diagrams.

In the State and Activity diagrams you can split a path into two paths, by dropping a shape on it. This is valid for Transition/ Control Flow/ Object Flow relationships and allowed to connect with these path elements.

To insert a new shape by splitting path on the diagram pane

- 1. Select the shape you want to insert or create a new one.
- 2. Drag the shape on the path (the path is highlighted in blue) and drop it.
- 3. In the Split Transition dialog click the appropriate button according to were do you want to insert the shape on the path:
- Before Transition button. The shape is inserted before the path. It means that a new path is created, then the dropped shape is drawn and then the existing path is drawn.

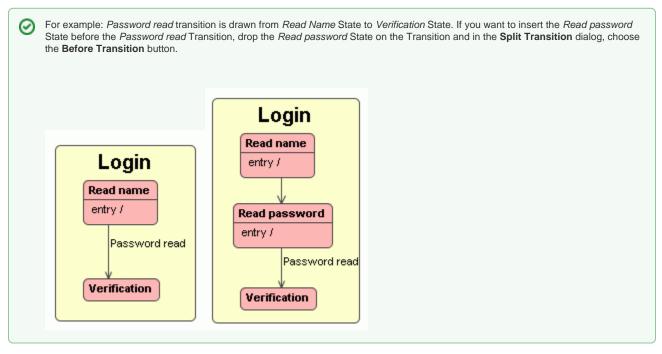

• After Transition button. The shape is inserted before path. It means, the existing path is created, then the dropped element symbol is drawn, and then a new path is drawn.

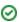

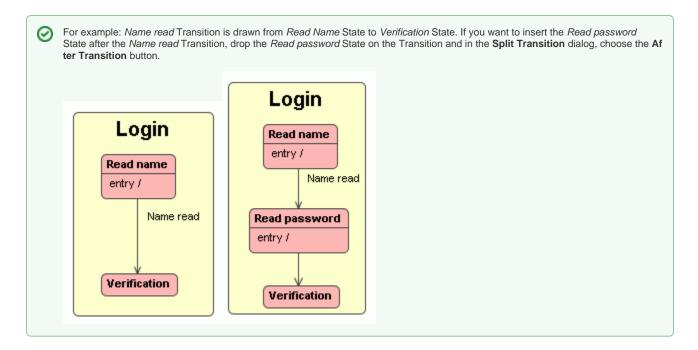

• Do Not Insert button. Action is cancelled and the dialog is closed.

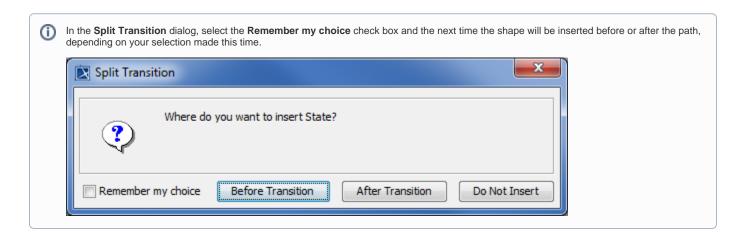